# **CAPÍTULO 3 – USO DE MICROSOFT ACCESS**

## 3.1.- Creación de tablas.

Para comenzar el proceso de creación de tablas pulsaremos en Archivo/Nuevo y seleccionaremos "Base de datos en blanco…" de la columna derecha del panel. Tras indicar la ruta donde se almacenará la base de datos, tendremos acceso a la ventana de diseño desde donde es posible crear tablas, realizar consultas, formularios, informes, etc.

Si pulsamos dos veces sobre "Crear una tabla en vista Diseño", empezaremos el proceso de creación de una nueva tabla.

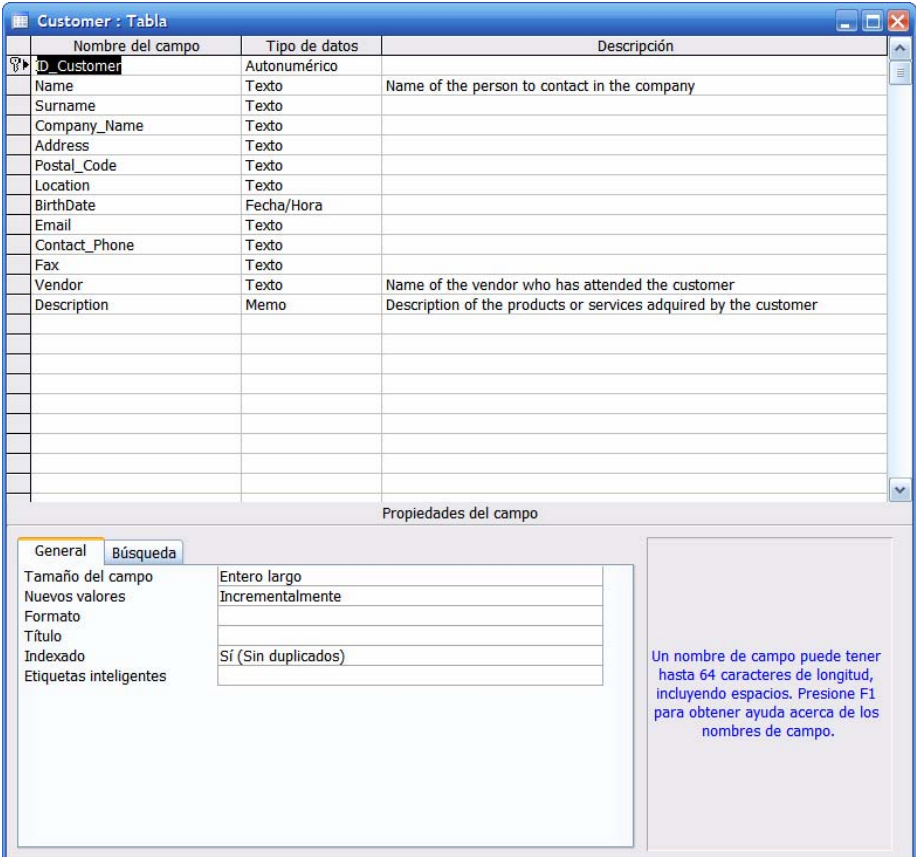

Figura 3.1: Ventana de diseño de tabla.

Iremos escribiendo cada uno de los campos que contiene nuestra tabla y a su lado seleccionaremos el tipo de datos entre aquellos posibles de la lista desplegable, asimismo es posible añadir una descripción del campo.

Por último, indicaremos la clave principal seleccionando el o los campos que la forman y pulsando sobre el botón "Clave principal" de la barra

de herramientas o bien pulsando con el botón derecho y seleccionando "Clave principal" del menú que aparece.

Al guardar la tabla especificada, se nos preguntará el nombre que deseamos darle a la tabla y que emplearemos a la hora de trabajar con ella.

A medida que vayamos creando las tablas que conformarán nuestra base de datos, irán apareciendo en la ventana principal de diseño y administración.

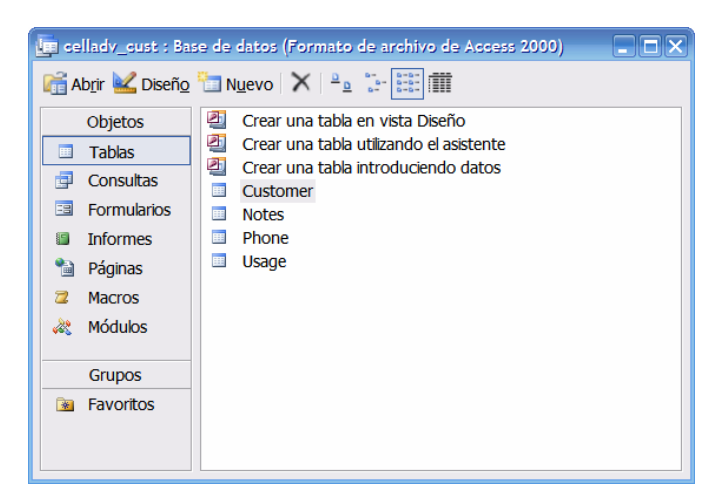

Figura 3.2: Acciones sobre la base de datos.

### 3.2.- Relaciones.

#### 3.2.1.- Creación de relaciones.

En nuestra base de datos será necesario definir las relaciones entre las tablas, para ello emplearemos el botón "Relaciones" de la barra de Herramientas o seleccionaremos la opción Relaciones del menú Herramientas.

Sobre el panel que aparece, añadiremos cada una de las tablas que hemos creado. La forma de hacerlo es pulsando con el botón derecho y seleccionando "Mostrar tabla…".

La relación entre dos tablas es única y se establece siempre a través de un campo común a ambas. No es necesario que el campo tenga el mismo nombre pero si es aconsejable acostumbrarse a nombrar los campos comunes del mismo modo, para evitar posibles equivocaciones a la hora de crear las relaciones.

Cuando se establece una relación entre tablas, una de ellas actuará como tabla principal y la otra como tabla relacionada.

Si entre dos tablas existe una relación y se crea otra, ésta sustituirá a la anterior, ya que no puede existir más de una relación entre dos tablas. Sin embargo, una tabla sí puede tener relaciones con más de una tabla, siempre y cuando sea con tablas distintas.

Access permite establecer tres tipos diferentes de relaciones entre dos tablas, y cada una de ellas tiene unas características que condicionarán el comportamiento final de la base de datos. Por ello, debe seleccionarse correctamente el tipo de relación entre las tablas para obtener el resultado esperado.

Los tres tipos de relaciones que existen son:

- Relación uno a uno: Relaciona un único registro de la tabla principal con uno sólo de la tabla relacionada. Este tipo de relación produce el mismo resultado que si se unieran los campos de ambas tablas en una sola tabla.
- Relación uno a varios: Es el tipo de relación mas frecuente. Un único registro de la tabla principal se puede relacionar con varios de la tabla relacionada. Este tipo de relación es la que utilizaremos la mayoría de las veces.
- Relación varios a varios: Un registro de la tabla principal se relaciona con varios de la tabla relacionada y, además, un registro de la tabla relacionada se relaciona con varios de la tabla principal. Este tipo de relaciones se puede transformar en dos relaciones de tipo uno a varios, creando una tabla intermedia de unión.

Las relaciones entre tablas se establecen en la ventana de relaciones, siendo el procedimiento el siguiente:

- Situar el puntero del ratón sobre el campo común a ambas de la tabla principal.
- Pulsar el botón izquierdo del ratón y, sin soltarlo, arrastrar el campo hasta el campo común de la tabla relacionada.
- Soltar el botón del ratón. Aparecerá el cuadro de diálogo con los detalles de la relación.
- Hacer clic sobre el botón Crear para establecer la relación. En la ventana de relaciones aparecerán ambas tablas unidas a través de una línea, cuyos extremos se sitúan frente a los campos de unión y en ellos se muestra el tipo de relación que hay entre las tablas.

#### 3.2.2.- Modificar y eliminar relaciones.

Una vez establecidas las relaciones entre las distintas tablas, es posible modificar las mismas o incluso eliminarlas. Ambas operaciones se realizan desde la ventana de relaciones.

Para modificar una relación los pasos a seguir son:

- 1. Hacer clic sobre la línea de la relación que se quiere modificar, ésta se visualizará con un trazo más grueso, indicando que está seleccionada.
- 2. Seleccionar la opción Modificar relación del menú Relaciones. Se muestra el mismo cuadro de diálogo que aparecía al crear la relación.
- 3. Realizar las modificaciones necesarias.
- 4. Hacer clic sobre el botón Aceptar.

Para eliminar una relación, basta con seleccionar la relación que se quiere eliminar y pulsar a continuación la tecla Supr (o seleccionar la opción Eliminar del menú Edición).

3.2.3.- Integridad referencial.

La integridad referencial es un conjunto de reglas de Access que garantizan que las relaciones entre los registros de tablas relacionadas son válidas y que no se eliminan ni modifican accidentalmente datos relacionados que satisfacen dicha relación. Sirve para aumentar la seguridad en el tratamiento de los datos que coexisten entre dos tablas relacionadas.

Se puede establecer integridad referencial cuando se cumplen todas las condiciones siguientes:

- El campo que relaciona ambas tablas tiene que ser en la tabla principal un campo clave (indexado y sin duplicados) y en la otra tabla, también indexado (con o sin duplicados según proceda).
- Los campos relacionados tienen el mismo tipo de datos, a excepción de que la relación se establezca entre un campo de tipo Autonumérico y un campo de tipo Numérico, siempre y cuando este último sea un Entero largo (por lo tanto los dos campos con la misma longitud: entero largo). No se pueden relacionar un campo de texto con uno de fecha, ni por ejemplo uno numérico con uno de texto.
- Ambas tablas deben pertenecer a la misma base de datos de Access (estar dentro del mismo archivo .mdb).

Cuando se establece la integridad referencial (marcando la casilla pertinente en el panel de modificar relaciones) se van a cumplir obligatoriamente, las siguientes reglas:

- No podemos introducir un valor para ese campo en la tabla relacionada si antes no ha sido introducido en la tabla principal.
- No se puede eliminar un registro de una tabla principal si existen registros coincidentes en la tabla relacionada

• No se puede cambiar un valor de clave principal en la tabla principal si el registro tiene registros relacionados

Si se quiere exigir el cumplimiento de estas reglas, hay que seleccionar la casilla de verificación "Exigir integridad referencial" al crear la relación.

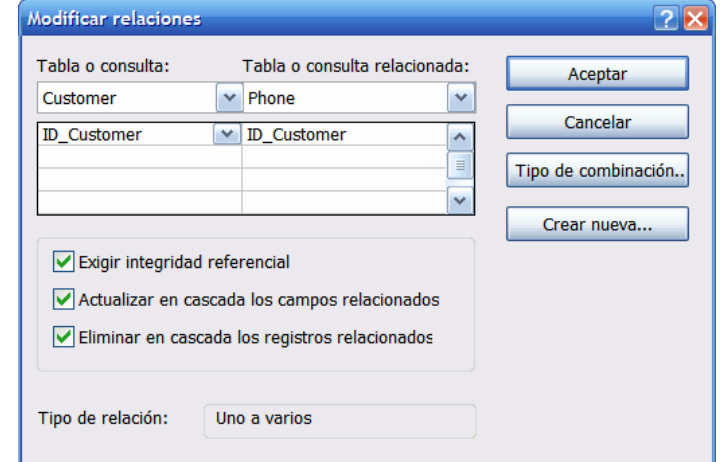

Figura 3.3: Propiedades de la relación.

Al hacerlo se activarán las dos opciones que aparecen debajo:

- **Actualizar en cascada los campos relacionados:** si se marca esta opción, al modificar el valor del campo común a ambas tablas en un registro de la tabla principal, se actualizará dicho valor en todos los registros relacionados en la tabla relacionada.
- **Eliminar en cascada los registros relacionados:** si se marca esta opción, al borrar un registro de la tabla principal, se borrarán todos los registros dependientes en la tabla relacionada. En Access una vez que se elimina un registro ya no se puede volver a recuperar.

Al establecer la integridad referencial en la figura aparecerá indicado que la relación es uno (1) a varios (∞).

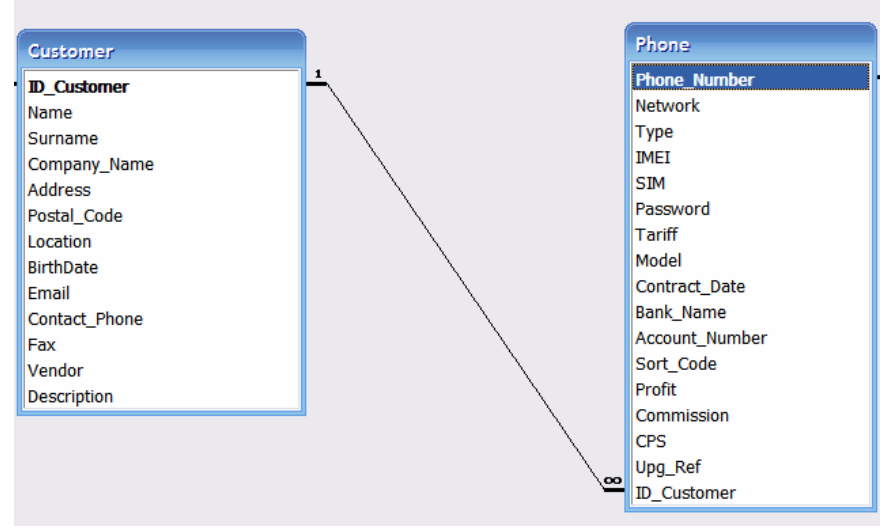

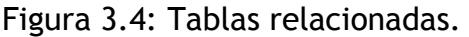